# 在WAP551和WAP561接入點上配置Wi-Fi保護設 定(WPS)流程

### 目標 Ī

Wi-Fi Protected Setup(WPS)是一種標準,它支援在不影響網路安全的情況下簡單建立無線網 路。WPS使使用者從網路名稱、金鑰和各種其他配置的過程中解脫出來。WPS需要裝置 PIN碼(通常為8位數字)或按鈕事件(對於PBC)以允許新的WPS登記者加入網路。

本文檔旨在向您展示如何在WAP551和WAP561接入點上配置WPS流程。

# 適用裝置 i<br>I

·WAP551

· WAP561

# 軟體版本

·v1.0.4.2

# 客戶端註冊 J

步驟1.登入到Web配置實用程式並選擇Wireless > WPS Process。將開啟WPS Process頁面 :

您可以使用其中一種方法向WAP裝置註冊無線客戶端。

· [PIN註冊](#page-0-0) — 個人標識號(PIN)位於產品標籤上,或者可以在WPS設定頁面中查看。

·[PBC Enrollment](#page-2-0) — 按鈕配置(PBC)在產品上或通過裝置的軟體實用程式執行。

#### <span id="page-0-0"></span>通過PIN方法進行的客戶端註冊

按照下面給出的步驟,通過PIN方法將無線客戶端註冊到WAP裝置。

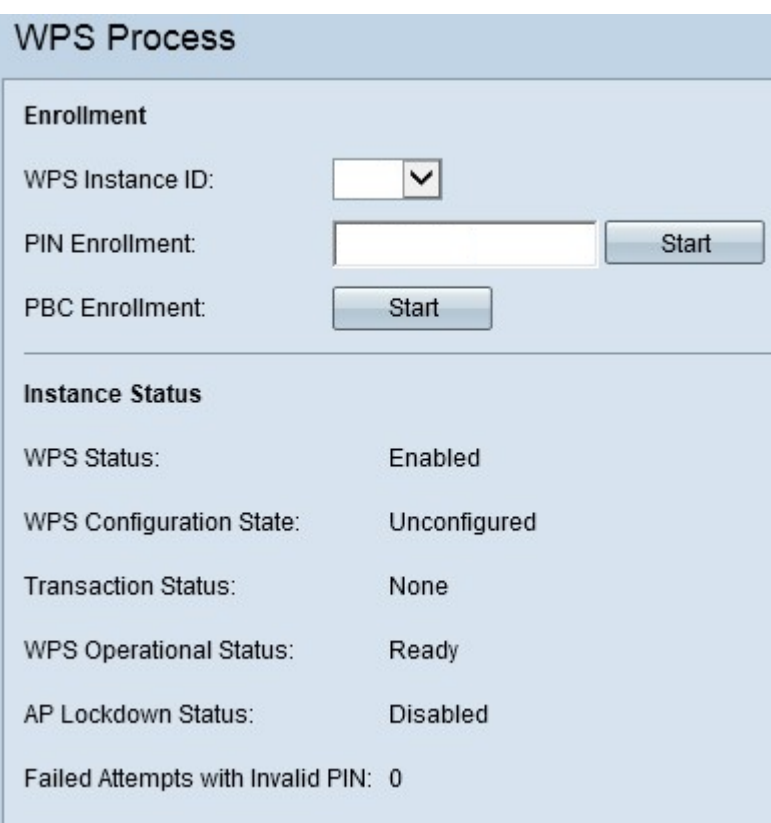

附註:WPS Instance ID欄位允許您選擇要在其中註冊裝置的WPS例項。但是,WAP僅支援 一個WPS例項。

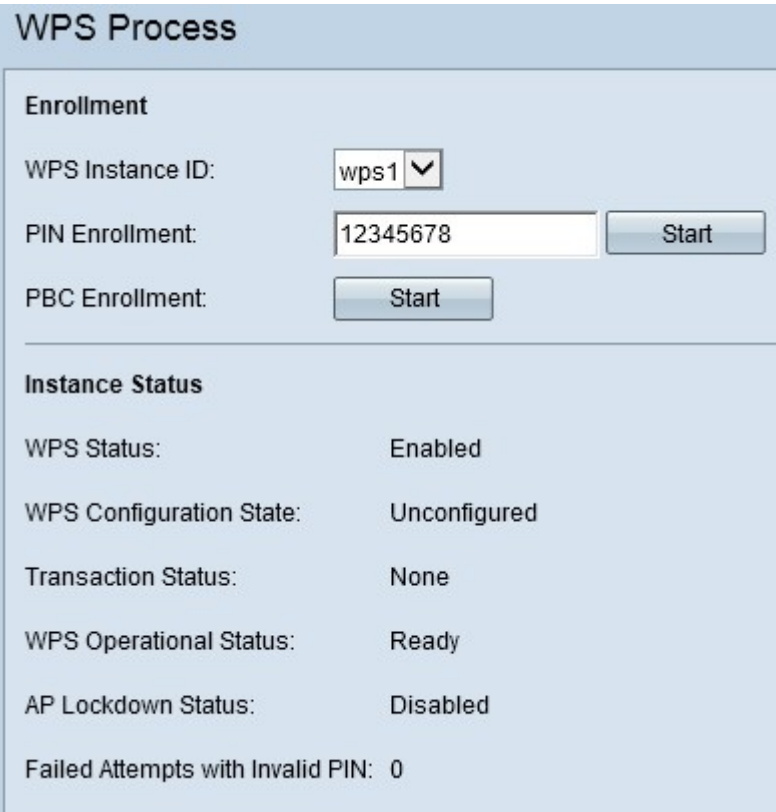

步驟1.在PIN註冊欄位中輸入無線客戶端的PIN。該PIN可以列印在客戶機裝置的硬體上,或者 可以通過裝置的軟體實用程式獲得。

步驟2.按一下開始開始註冊過程。

步驟3.在接下來的兩分鐘內,輸入無線客戶端上WAP裝置的PIN。

附註:您也可以從無線客戶端裝置啟動註冊過程。WAP的PIN可以在WPS Setup頁面中生成 (使用接入點配置實用程式選擇Wireless > WPS Setup)。 有關如何設定WPS PIN和其他配置 的詳細資訊,請參閱*[在WAP551和WAP561接入點上配置Wi-Fi Protected Setup\(WPS\)](ukp.aspx?vw=1&articleid=4327)*一文。

#### <span id="page-2-0"></span>按PBC方法進行的客戶註冊

按照下面給出的步驟,使用PBC方法將無線客戶端註冊到WAP裝置。

#### 附註:只有當無線客戶端裝置具有WPS硬體按鈕時,才能實現客戶端註冊的PBC方法。

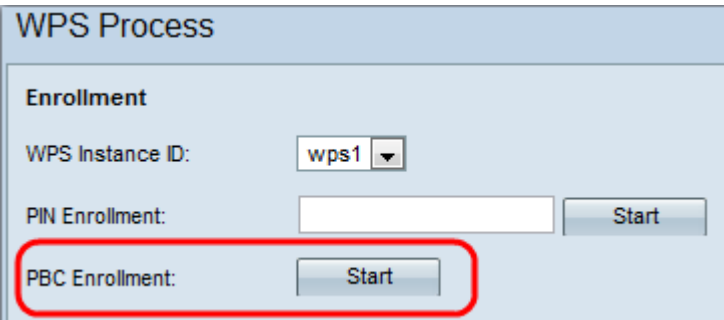

注意:WPS例項ID欄位允許您選擇要在其中註冊裝置的WPS例項。但是,WAP僅支援一個 WPS例項。

步驟1.按一下開始以使用PBC登記方法開始登記過程。

步驟2.在兩分鐘內,按客戶端裝置上的WPS硬體按鈕將其連線到WAP。

#### **Instance Status** WPS Status: Enabled WPS Configuration State: Unconfigured **Transaction Status:** None WPS Operational Status: Ready AP Lockdown Status: Disabled Failed Attempts with Invalid PIN: 0 **Instance Summary** Radio 1 WPS Radio: WPS VAP:  $\bf{0}$ SSID: ciscosb Security: None

例項資訊

「例項狀態」區域提供以下資訊:

·WPS狀態 — 顯示WAP裝置上的WPS進程處於啟用狀態還是禁用狀態。

·WPS配置狀態 — 顯示WAP裝置上的WPS配置狀態。

— 未配置 — 表示WPS配置了VAP設定,之後狀態將更改為「已配置」。

— 已配置 — 表示外部註冊器無法配置VAP設定並保留當前配置。

·事務狀態 — 顯示WAP裝置和無線客戶端之間的當前事務狀態。登記流程完成後,「事務處 理狀態」將從「無」更改為「成功」。

·WPS運行狀態 — 顯示當前WPS運行狀態。當使用者輸入客戶端裝置上的PIN時,WPS操作 狀態將更改為「新增登記者」。登記過程完成後,WPS運行狀態將更改為「就緒」。

·AP鎖定狀態 — 顯示當前例項是否處於鎖定狀態。

·使用無效PIN的失敗嘗試 — 顯示身份驗證由於密碼不正確或無效而失敗的次數。

「例項摘要」區域提供以下資訊:

·WPS無線電 — 顯示與WPS例項關聯的無線電。

·WPS VAP — 顯示與WPS例項關聯的VAP ID。

·SSID — 顯示WPS例項中使用的SSID。SSID用於標識無線LAN。

·安全性 — 顯示WPS例項中使用的安全性型別。

步驟1。(可選)要檢視頁面的最新狀態,請按一下**刷新**。